# Review Snap Performance Review - Support Staff - Self Review

Log into the Gateway, then find the **Reviews** icon under the **Applications Launch Pad** for Review Snap.

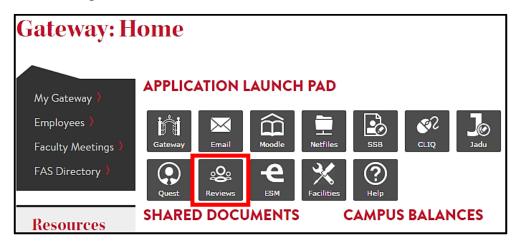

Click to review your **Job Title** for your current job description.

A pdf will open in a new browser tab.

Discuss with your supervisor if any changes to the Job Description are needed.

Verify **Department**, **Manager & Hire Date** too.

Also notice if you did a review last year you can find it under View Completed Reviews.

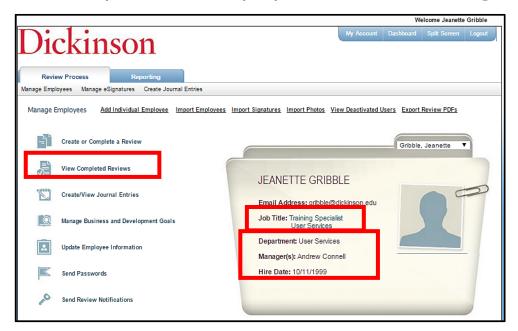

## Click on Manage Reviews. Notice your name on the top right corner of window.

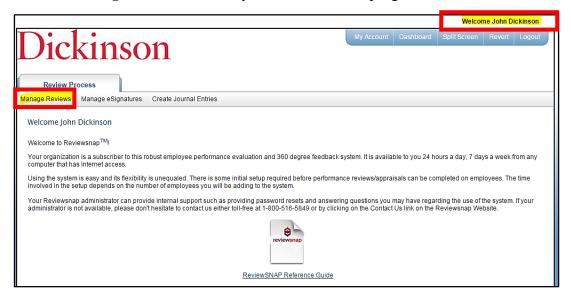

## Click Create or Complete a Review

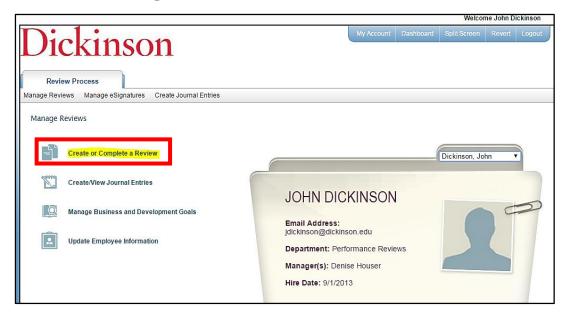

Click on the drop down arrow to choose the review period.

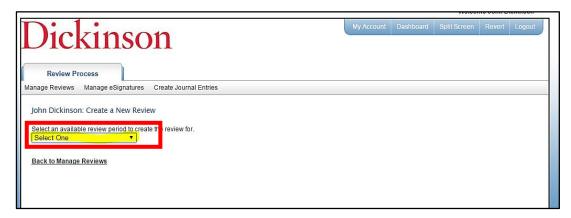

Click on the drop down box to choose the template, and then click ok. The **Are you sure**... dialog box appears, click **OK**.

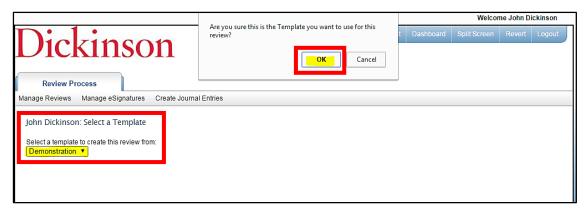

Verify the information to be sure it is correct, and click the **Continue** button.

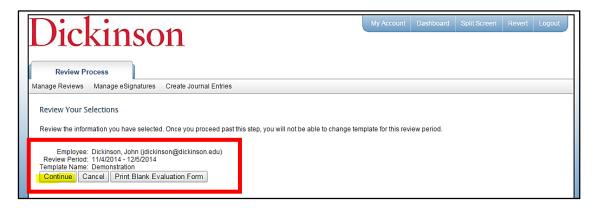

This will bring you to the instruction page of the review. When you are done click **Next**.

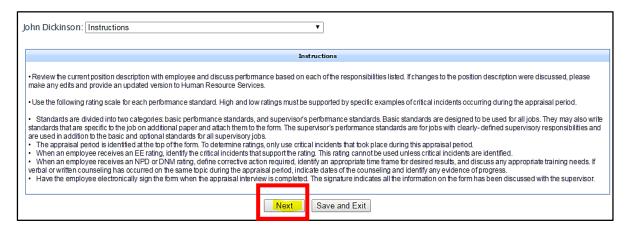

You will now be on the first page of the Review. Read and Rate each competency by clicking the circle. Add details in the **Comments** area. When done click **Next**, and spell check will run on each page and then take you to the next page of the review.

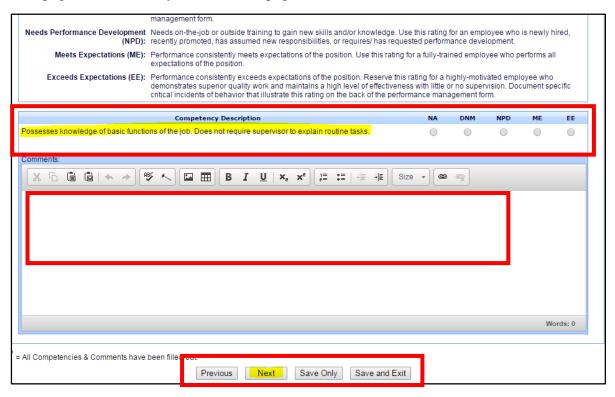

Fill out the second page, and click **Next**. Notice you have the options to **Previous**, **Save Only** and **Save and Exit**.

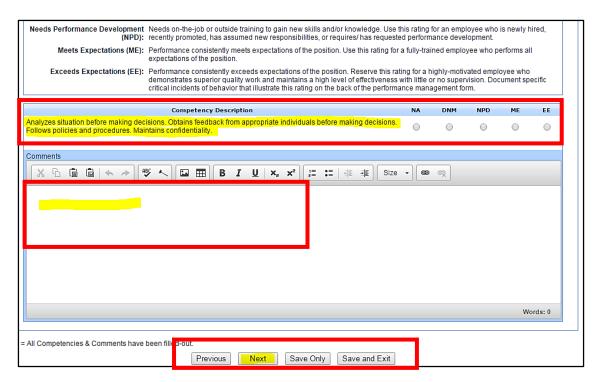

Continue each page until you get to the **Job Description Page**. Add your details.

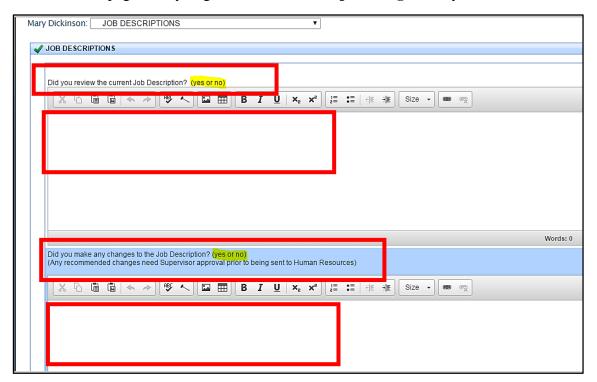

**Review Progress in Meeting Goals.** This is where all the current goals will be populated (for current review period). Give it a rating.

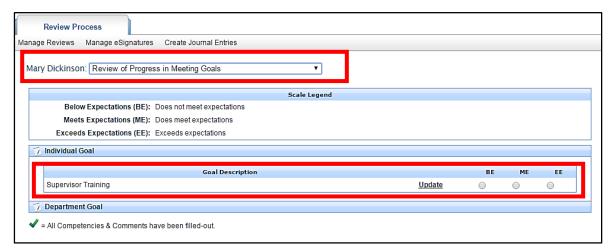

Click **Next** to create new Goals for the next upcoming Review Period.

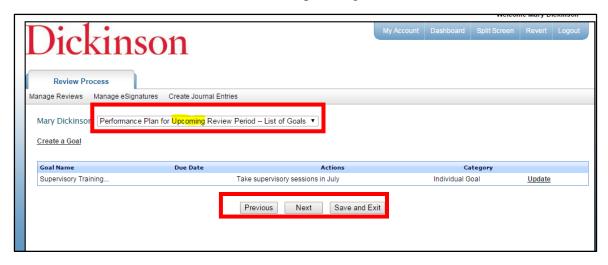

#### **Creating Goals**

Click Create a Goal, click Next.

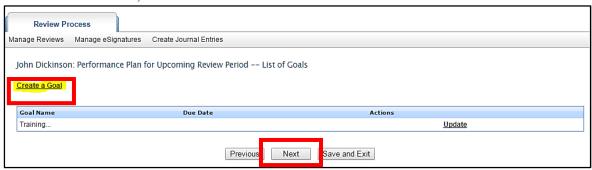

Choose Goal type from drop down box.

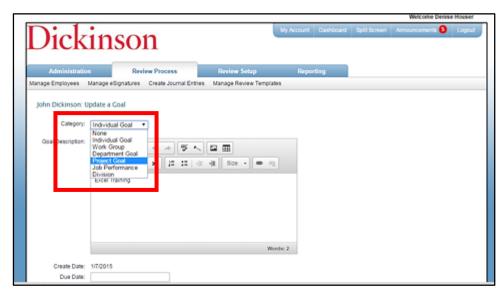

Make sure to click the Allow Rollover To Next Review Period.

Choose the **Status** of the Goal. Add any **Action/Comments**.

Click Create when finished.

If you have several goals, click the Crate and Add New Goal button.

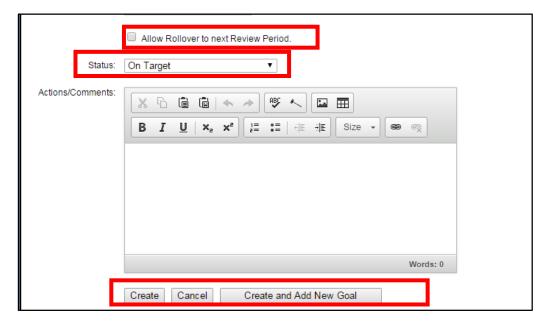

After you have finished adding the goals click Next.

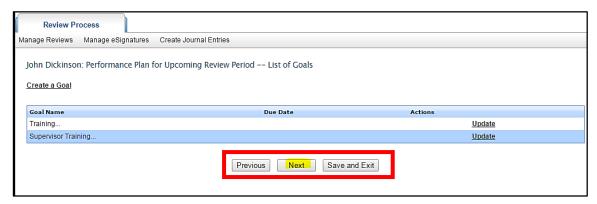

**Development Plan Goals/Progress** (This is where all current Development Goals will be populated to be included in review process as shown below.)
Add any **Comments**. Click **Next**.

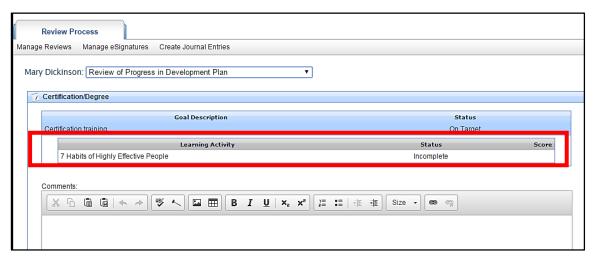

You can add future Development Goals here by clicking **Create a Goal**. Click **Next** when you are done.

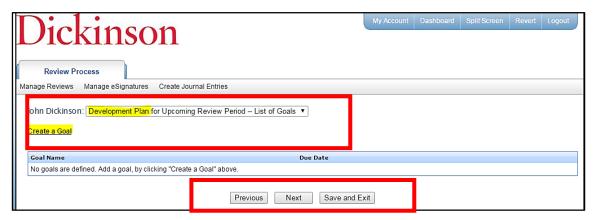

Now you are ready to hand it off to your manager. Select the **Click here** to hand this review to your manager.

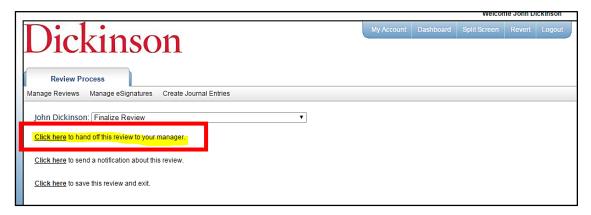

Once Manager has completed your Evaluation, you will electronically sign your review by logging into Review Snap.

Click Create or Complete a Review; and then Signatures.

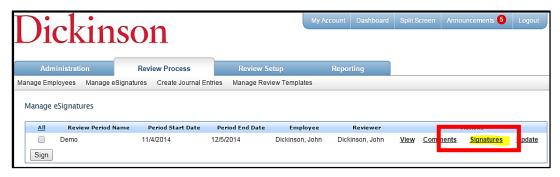

#### Type your name and click **Sign**

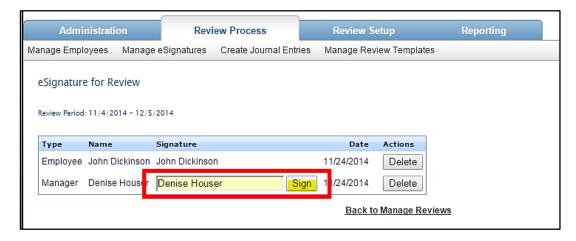